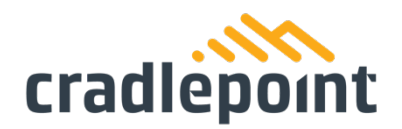

# **E102 Router Quick Start Guide**

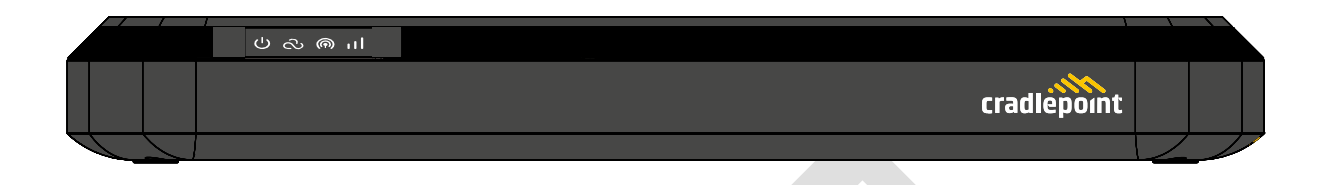

### Introduction

This document provides a brief overview of the E102 SOHO Branch Router, discusses what's inside the box, and provides basic setup and installation instructions.

### Navigation

Use the following links to quickly navigate through this document. 

1111 W Jefferson St Boise ID 83702 Toll Free: 855 813 3385 Local: 208.424.5054 Fax: 208 429 6852

cradlepoint.com

# <span id="page-1-0"></span>E102 Router Models

This document applies to the following E102 models:

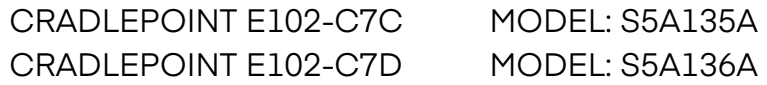

### <span id="page-1-1"></span>Before You Begin

<span id="page-1-2"></span>Read the following before setting up the Cradlepoint E102 router.

#### **Location Considerations**

To ensure the E102 operates efficiently, the following is recommended:

- Ensure the device is positioned to receive optimal signal. Avoid positioning near concrete walls, metal or reflective surfaces, or any other objects that may interfere with RF reception.
- Ensure plenty of ventilation. Avoid installing the device in enclosed spaces.
- Do not install the device in direct exposure to the elements. Extreme heat or cold can and will impact the router's performance.

Refer to the E102 Safety, Regulatory, and Warranty Guide (included with your hardware) for more information about location considerations.

#### <span id="page-1-3"></span>**SIM Card for Wireless Connectivity**

A wireless broadband data plan must be added to your Cradlepoint E102 series branch router for wireless broadband connectivity. Wireless broadband data plans are available from network operators. The SIM card must be activated and provisioned by the network operator. Contact your network operator for details about selecting a data plan and about the process for provisioning your SIM.

#### <span id="page-1-4"></span>**Required Tools for Setup**

- #0 Philips-head screwdriver (for SIM door cover)
- Recommended for optional wall mounting (hardware not included):
	- o #2 Philips-head screwdriver
	- o A drill with 2.5 mm (or equivalent) drill bit and wall anchors (depending on mount location)
	- o Recommended minimum wall mount screw size: M3/#6

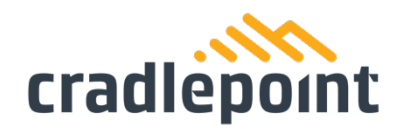

### <span id="page-2-0"></span>Setup

The following instructions walk through basic setup of the Cradlepoint E102 router. For more advanced setups, contact a professional installer.

#### <span id="page-2-1"></span>**STEP 1: Check box contents**

Refer to the following to ensure you received all items included with the E102 hardware.

- [1] Cradlepoint E102
- [1] Power supply with interchangeable plugs
- [2] LTE antennas
- [1] Ethernet cable
- [1] SIM door screws
- [4] Rubber desk mount feet
- [1] Getting Started reference sheet
- [1] Safety, Regulatory, and Warranty guide

#### Parts of the E102 LEDs மக் கைய cradlepoint USB 2.0 Power Switch Cellular Antenna Connectors (Female SMA)  $\bullet$ <u>ේ</u>  $\odot^{\circ}$ WAN 1 2 3 4  $\sqrt{2}$ Lock SlotAC Power Reset Button GPS Antenna Connector (Female SMA) gabit Ethern<br>GbE) Ports)

#### <span id="page-2-2"></span>**STEP 2: Remove the SIM door**

Unclip and remove the SIM door.

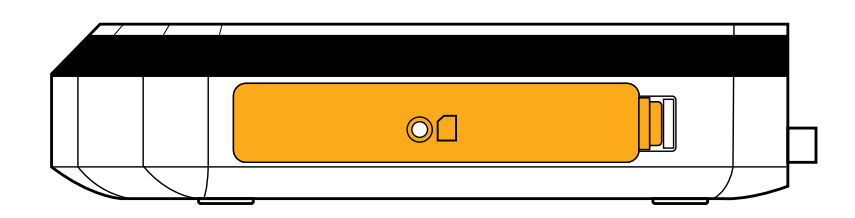

#### <span id="page-3-0"></span>**STEP 3: Insert an activated 2FF-sized SIM**

Insert an activated 2FF-sized SIM card into the SIM1 slot (contacts down, notch in). The SIM card will click into place. Optionally, you can insert a second 2FF-sized SIM card into the SIM2 slot in the same manner.

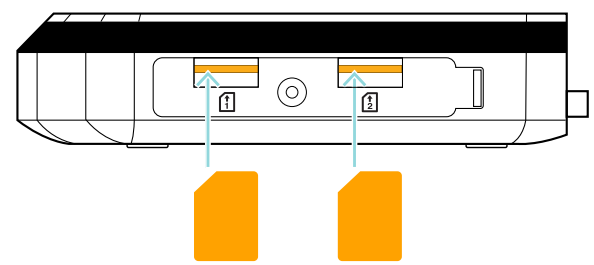

#### <span id="page-3-1"></span>**STEP 4: Reinstall the SIM door**

Replace the SIM door and use the door screw to secure.

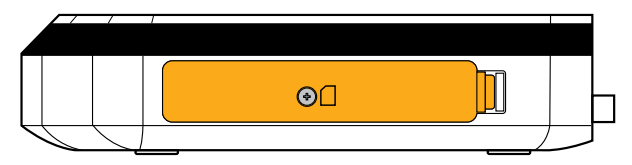

#### <span id="page-3-2"></span>**STEP 5: Attach the LTE cellular antennas**

Install the 2 paddle antennas on the antenna ports marked with  $\mathcal P$  and  $\mathcal P$ .

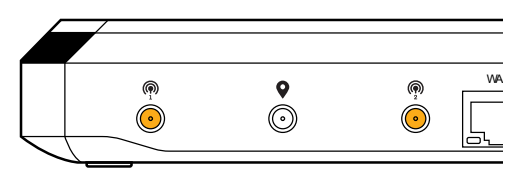

#### <span id="page-3-3"></span>**STEP 6: Mount the router**

The E102 router may be mounted in a number of ways, including placed on a desk, affixed to a wall, or mounted on the ceiling. Refer to the following for best practices:

#### DESKTOP

• Install the rubber feet (included) on the bottom of the router.

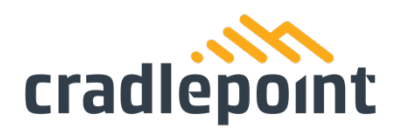

• Place the router on a flat surface away from objects that cause RF interference, including concrete, reflective and metal surface, microwaves, and so on.

#### WALL & CEILING

- Mark the desired mounting location on the ceiling or wall using a pen or marker.
- Ensure the mounting location is away from objects that cause RF interference, including concrete, reflective and metal surface, microwaves, and so on.
- Pre-drill holes for mounting screws (not included).
- Use wall anchors (not included) to ensure the endpoint is securely mounted.

#### <span id="page-4-0"></span>**STEP 7: Connect the Ethernet cable**

Connect the Ethernet cable to the port marked WAN on the back of the E102. Connect the other end to your cable modem.

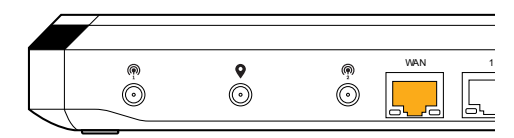

#### <span id="page-4-1"></span>**STEP 8: Power up the router**

- Connect the power supply to the router and then plug the other end into an electrical outlet.
- Switch the device to the ON position  $(O = \text{Off}, -\text{= On}).$
- Verify that the Power LED lights up.
- Allow 1 minute for the router to run through its bootup sequence.

Refer to the Understanding LEDs section of this guide for information about LED indicator status.

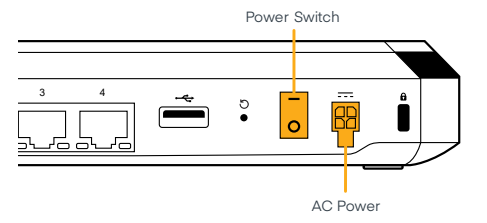

### <span id="page-5-0"></span>**Step 9: Activate the router in NetCloud Manager**

Activating your Cradlepoint router requires logging into your NetCloud Manager account. Refer to [Getting Started with NetCloud Manager](https://customer.cradlepoint.com/s/article/Getting-Started-with-NetCloud-Manager) for more information.

# Understanding LEDs

The E102 router uses LED lights on the front panel to communicate various status conditions. Use the table below to verify the status of your router after the 1-minute bootup cycle.

<span id="page-5-1"></span>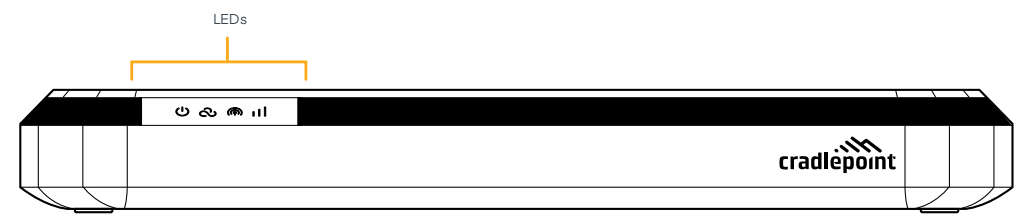

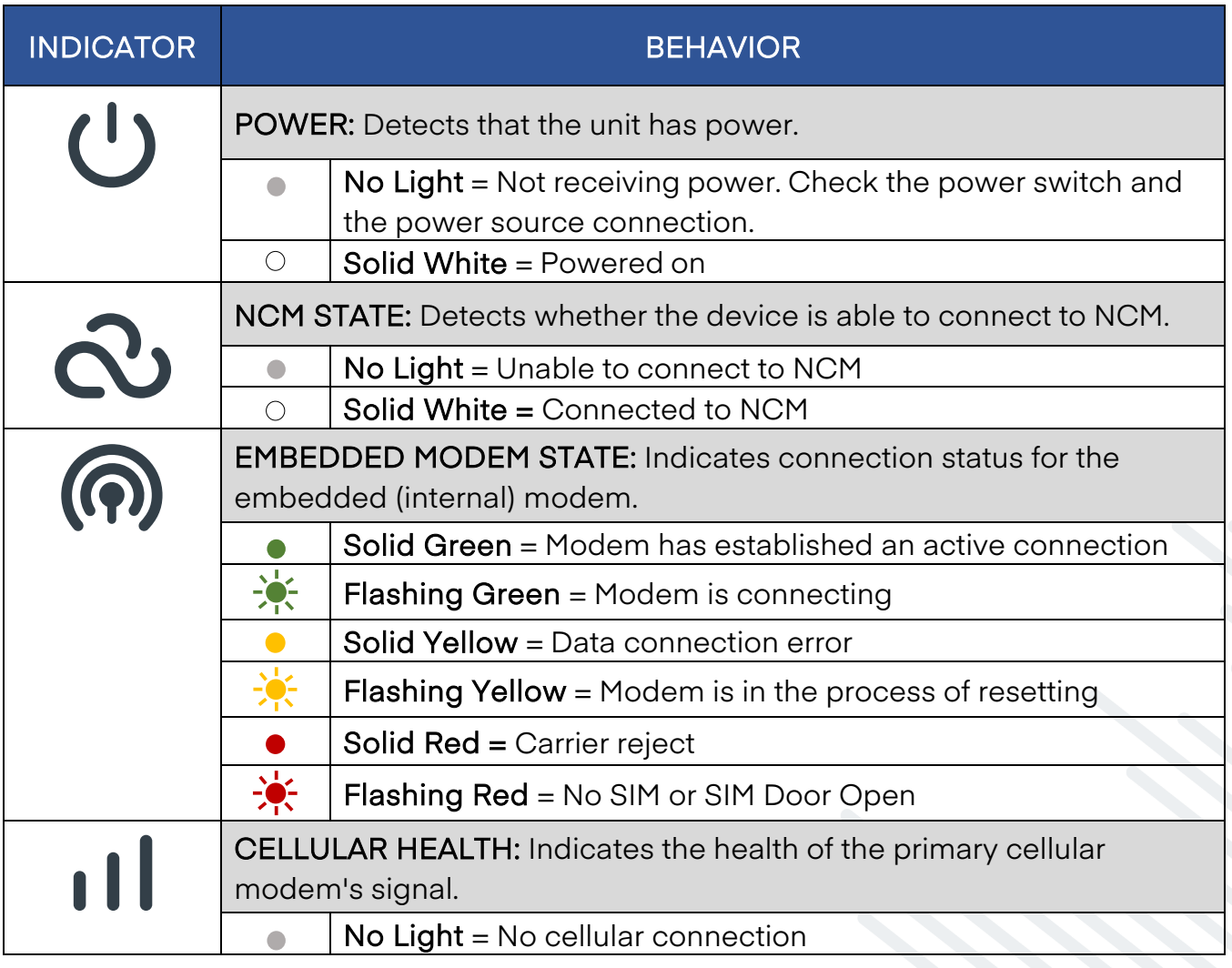

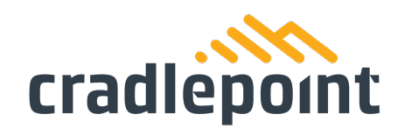

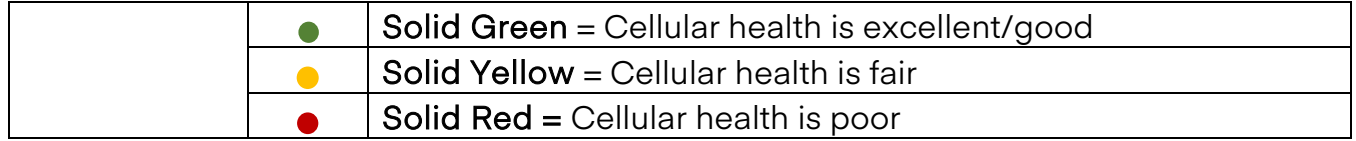

# <span id="page-6-0"></span>Troubleshooting

If the device takes longer than 5 minutes to connect to the Internet, log into the local UI of the device to make configuration changes or to start the troubleshooting process. You must be physically co-located with the device in order to do this. Refer to [No Internet or](https://customer.cradlepoint.com/s/article/NCOS-No-Internet-or-Connection-Issues) [Connection Issues](https://customer.cradlepoint.com/s/article/NCOS-No-Internet-or-Connection-Issues) for additional help.

### <span id="page-6-1"></span>Resources

### <span id="page-6-2"></span>Help and Support

- **E102 Data** Sheet
- [Cradlepoint Customer](https://customer.cradlepoint.com/s/)  **[Connect Community](https://customer.cradlepoint.com/s/)**
- [Cradlepoint Support Services](https://cradlepoint.com/support/)
- [Contact Us](https://cradlepoint.com/about-us/contact-us/)

### <span id="page-6-3"></span>Terms of Service

- **Cradlepoint Terms of** [Service & License](https://cradlepoint.com/about-us/terms-of-service/)  **[Agreement](https://cradlepoint.com/about-us/terms-of-service/)**
- **[Privacy Policy](https://cradlepoint.com/privacy-policy/)**
- **[GDPR Privacy Policy](https://cradlepoint.com/about-us/gdpr-privacy-policy/)**

## <span id="page-6-4"></span>Regulatory Requirements

Refer to the Safety, Regulatory, and Warranty guide included with your hardware for specific regulatory requirements.